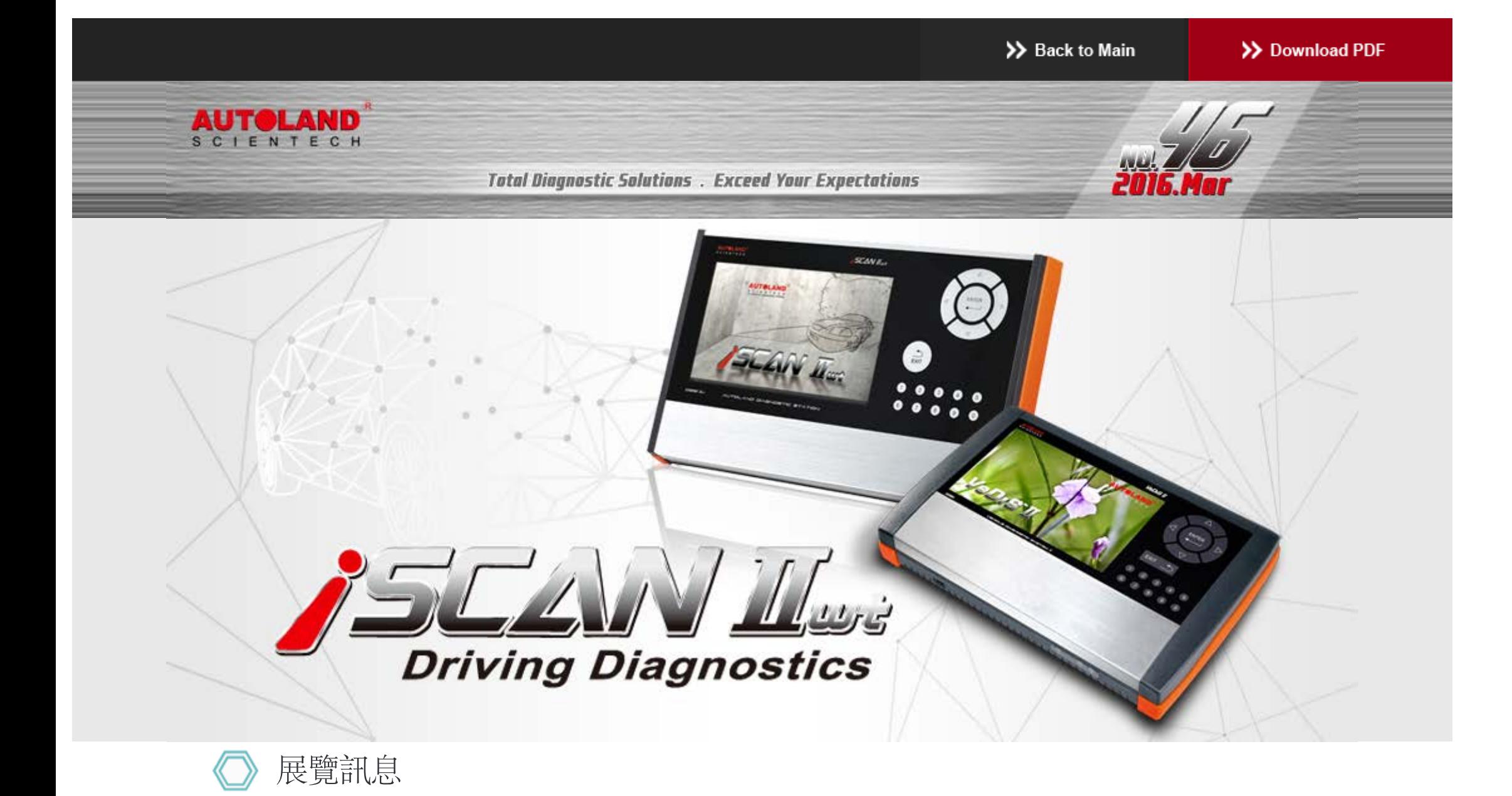

## *2016 Automechanika Frankfurt* 法蘭克福汽車零配件展

展覽日期:9月 13日 - 9月 17日, 2016年 展覽地點:法蘭克福國際會議展覽中心 攤位號碼: 確認中

誠摯歡迎您到展位來拜訪我們**!**

# 最新發版軟體 **(May, 2016)**

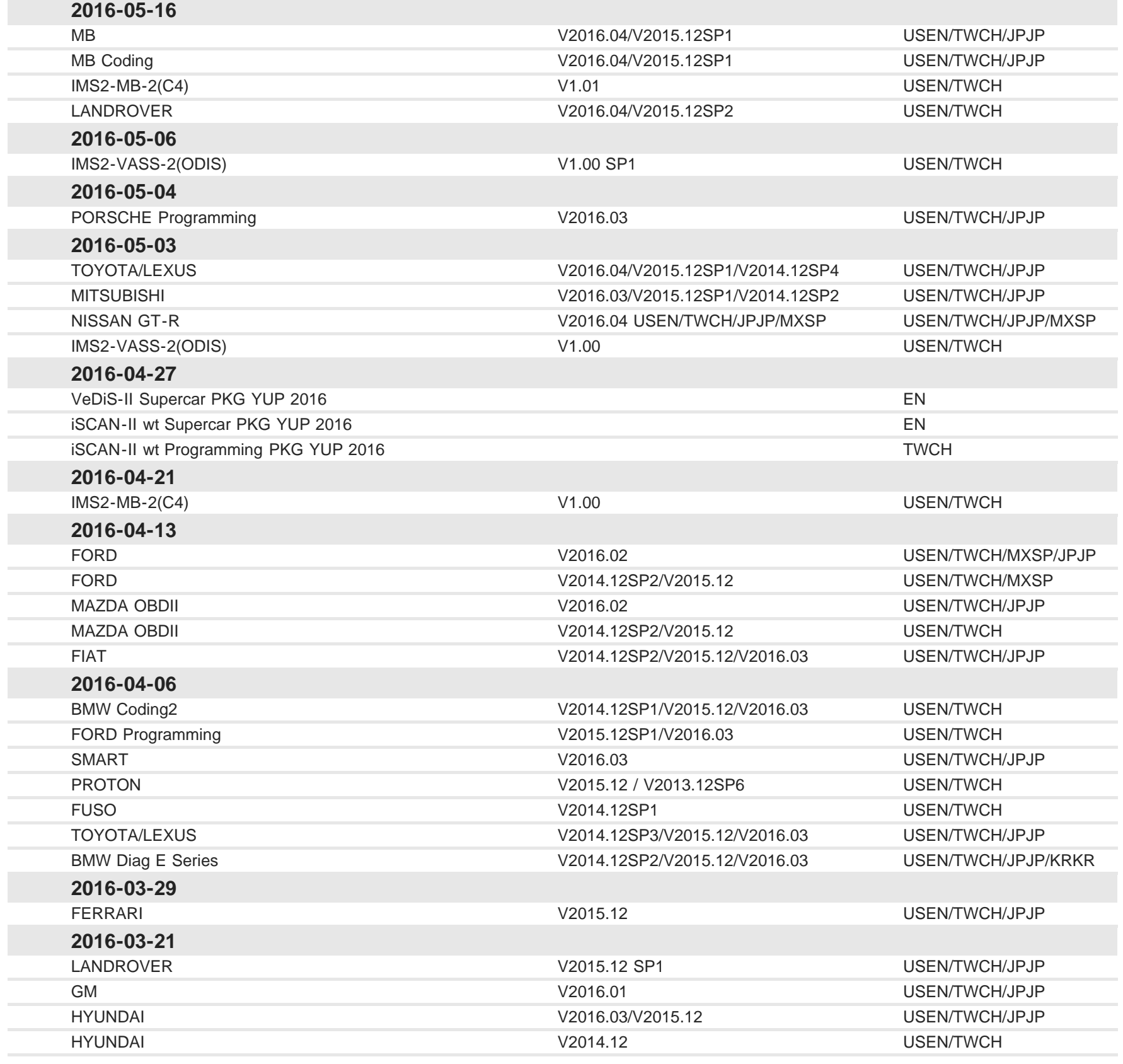

合卡套件版本

每個月皆有新釋出版本,在年費期間內皆可免費更新升級,詳細內容請洽各經銷商。

# 技術通報

### **BMW**車系噴油嘴匹配功能

一、功能說明**:**

噴油嘴製造時產生的些許公差,將導致計算的噴油量與實際噴油量有差異,製造商針對每個噴油嘴的公差進行測 試,並且為每個噴油嘴產生出匹配值

DME控制單元將儲存各缸所安裝噴油嘴的匹配值,透過這些匹配值以校正計算出的噴射量,來達到廢氣排放標準以 及運轉的穩定度

- 二、需要進行噴油嘴匹配的引擎型式**:** 汽油缸內直噴引擎:N20,N53,N54,N55
	- 柴油引擎:N43,M47,M57,N47,N57
- 三、何時需要匹配噴油嘴**:**
	- 1.更換DME控制單元時,必須將原有的匹配值寫入(未寫入將導致引擎無法發動或平穩 運行)
	- 2.更換新的噴油嘴時,必須將新的匹配值寫入
- 四、噴油嘴元件號碼示意圖**:**

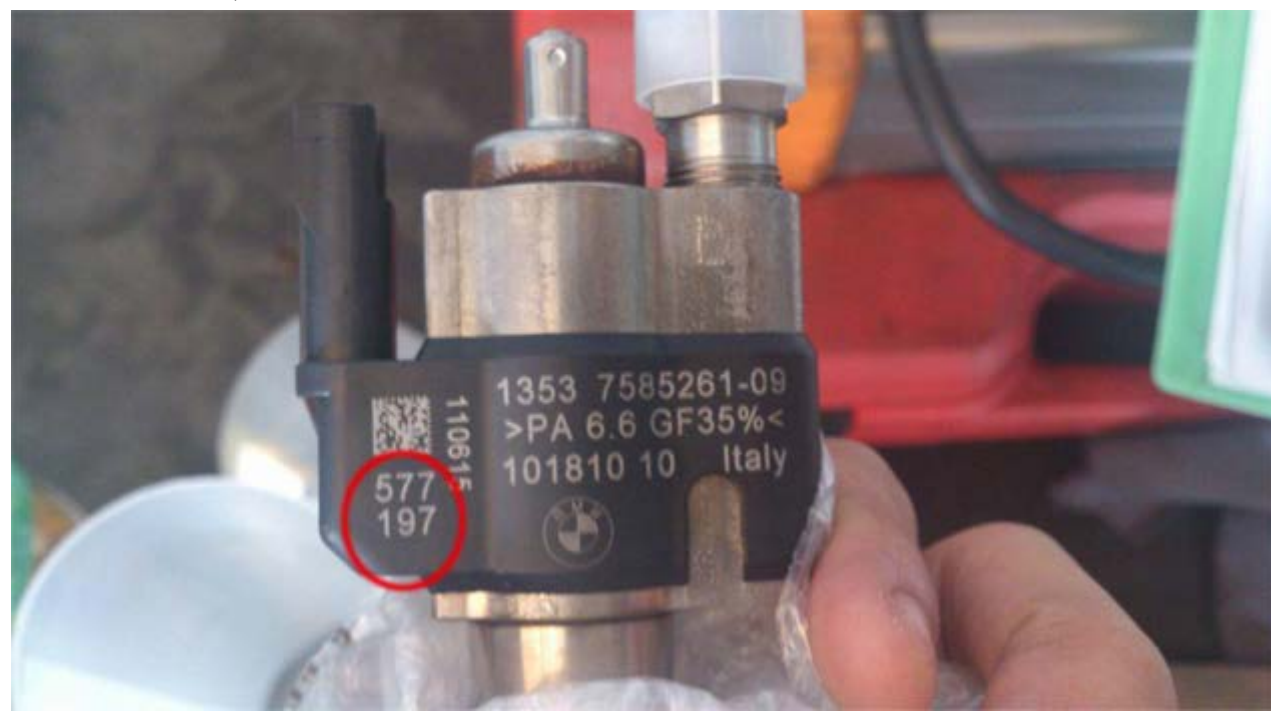

N54引擎噴油嘴,校正號碼由兩組三位數數值組合而成

N55 引擎噴油嘴,校正號碼為一組三碼數字

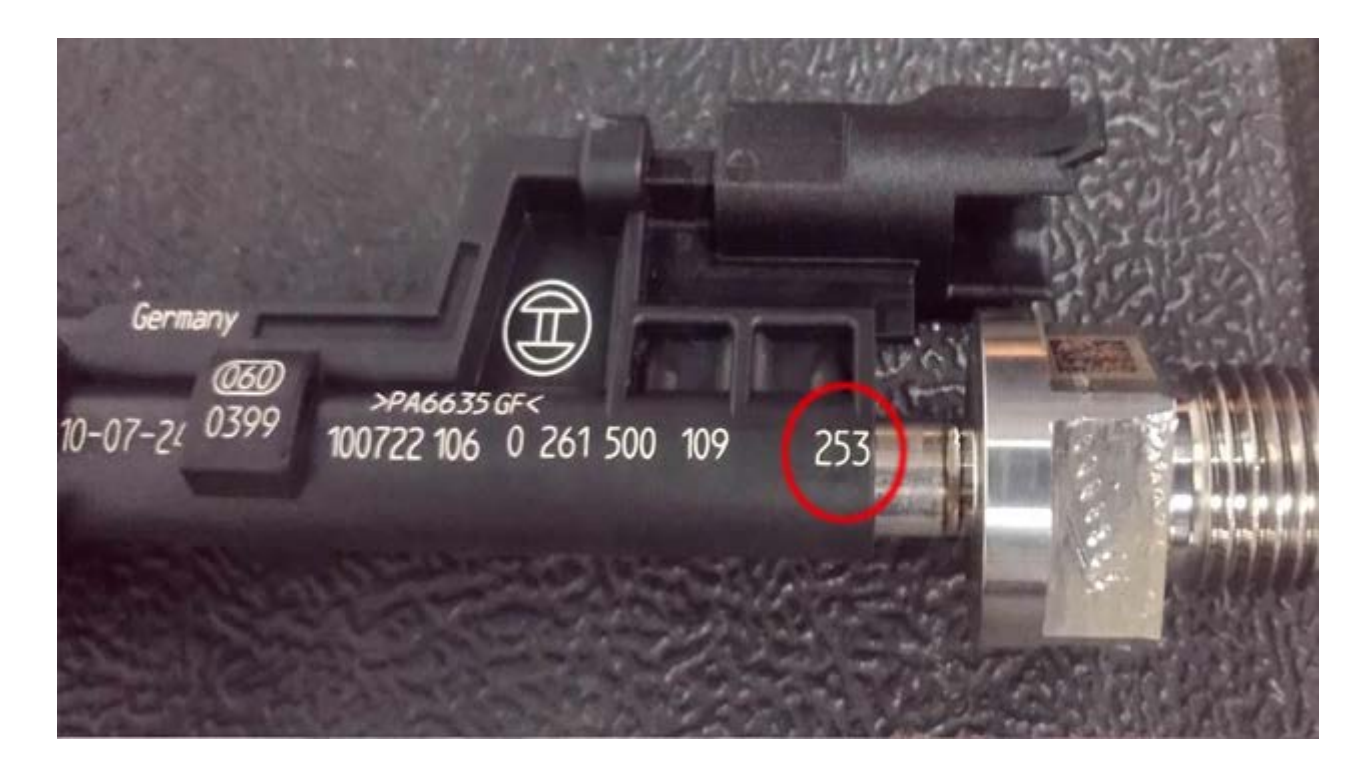

N47/N57引擎噴油嘴,校正號碼為一組7位數字

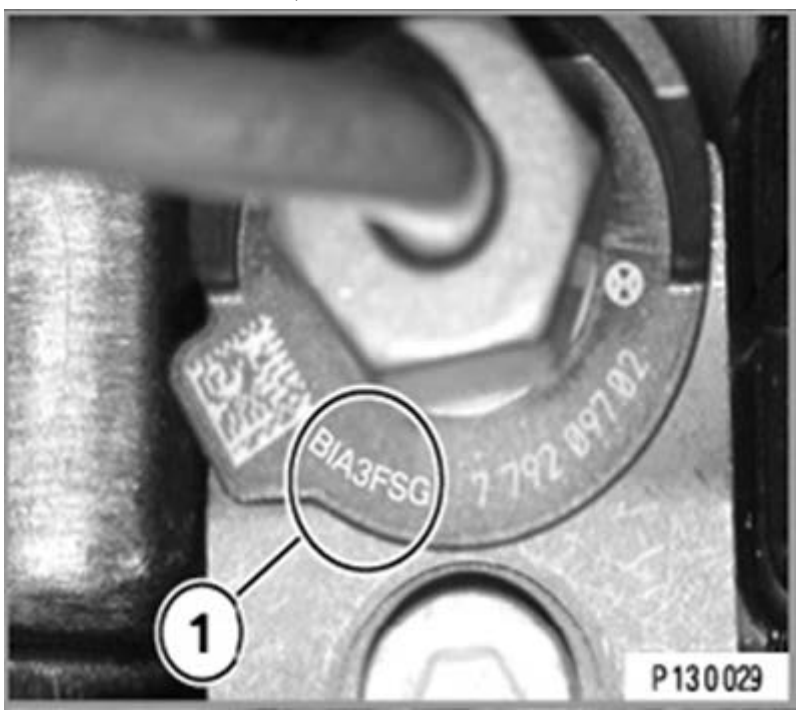

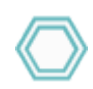

## 儀器操作畫面**:**

- 示範車型**1:BMW N54**引擎
	- **1**、選擇車輛連線診斷中的歐洲車系

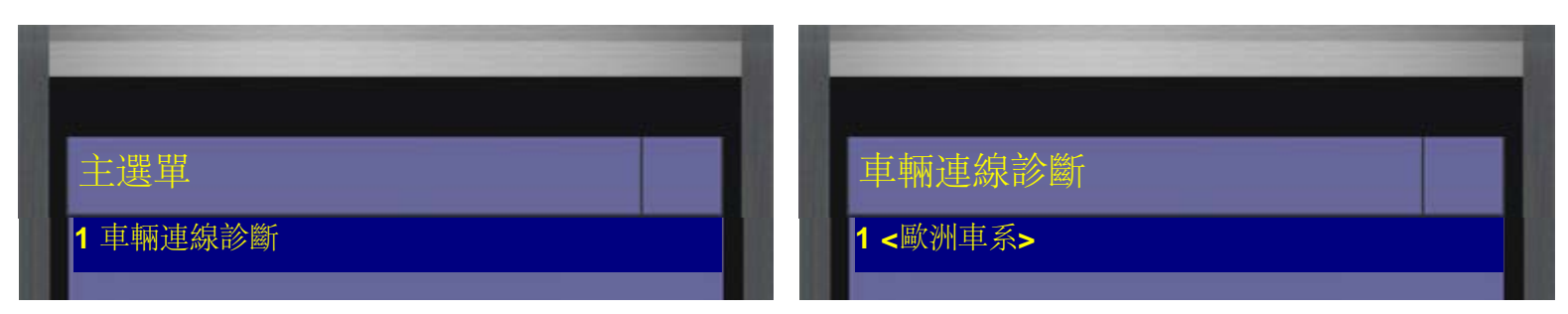

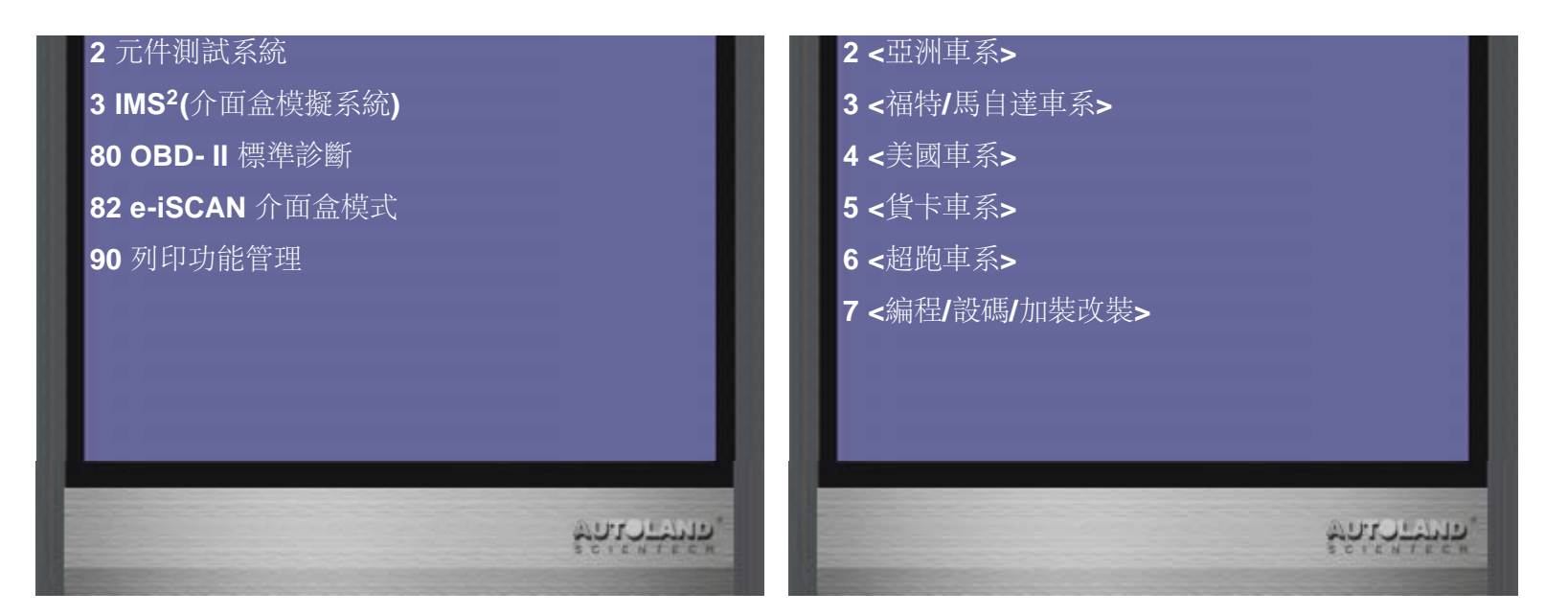

**2**、選擇**<BMW**寶馬**>,**再選擇**<BMW Diag** 診斷**>,**首先進行診斷相關功能**,** 確認車輛 目前所存在的故障**,**是否為更換**ECU**後未進行相關設定校正所產生的故障碼

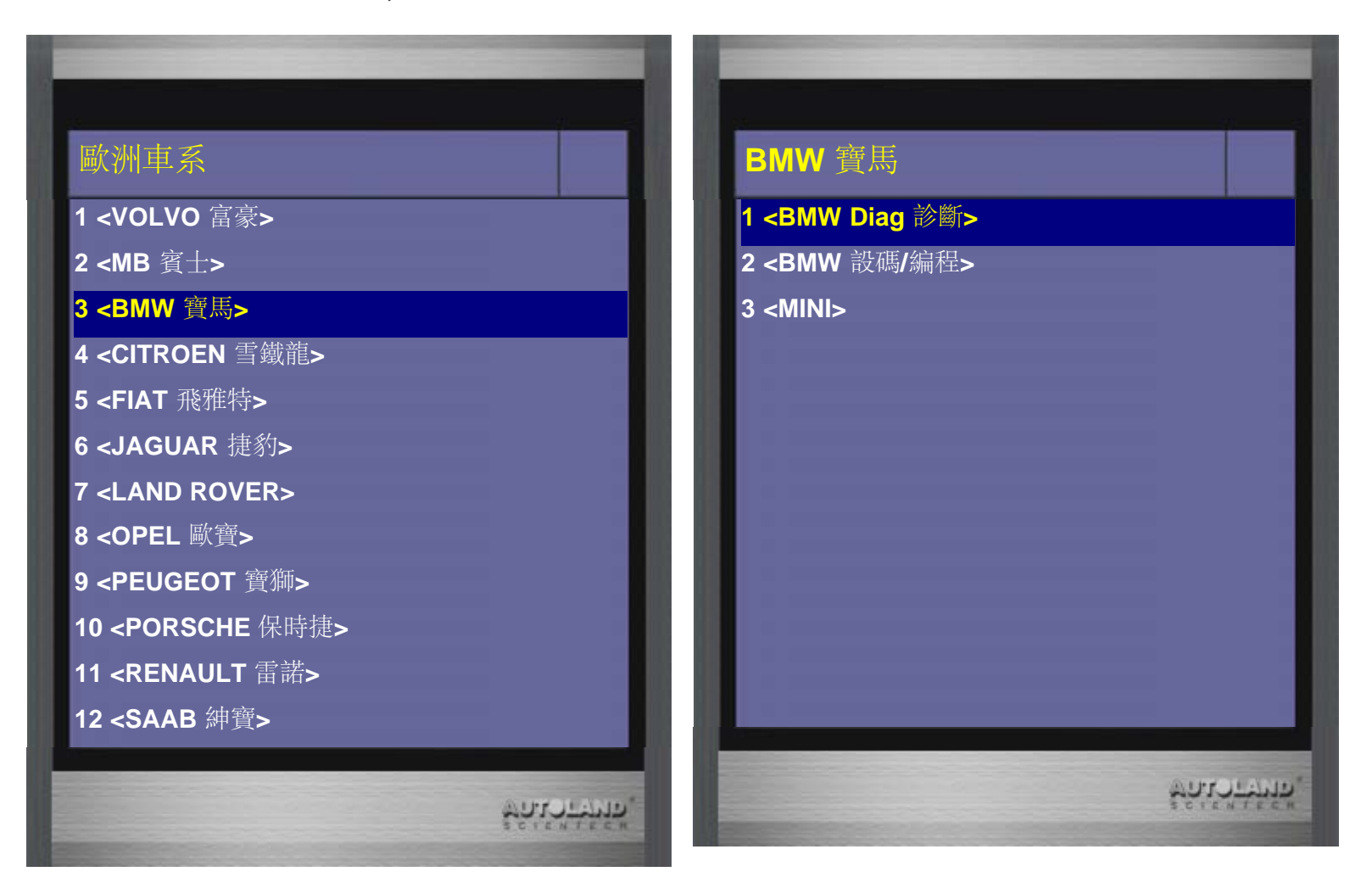

**3**、選擇 **<E** 系列**>,**再選擇**BMW Diag E Series 2016.03 TWCH** 

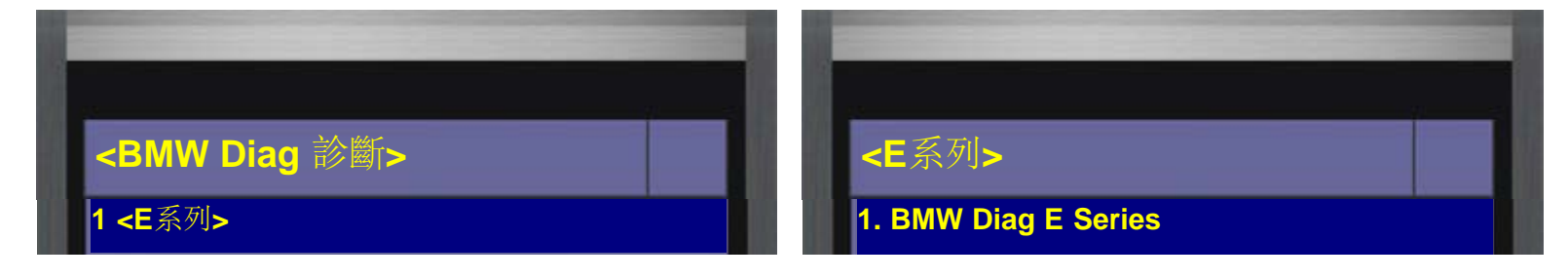

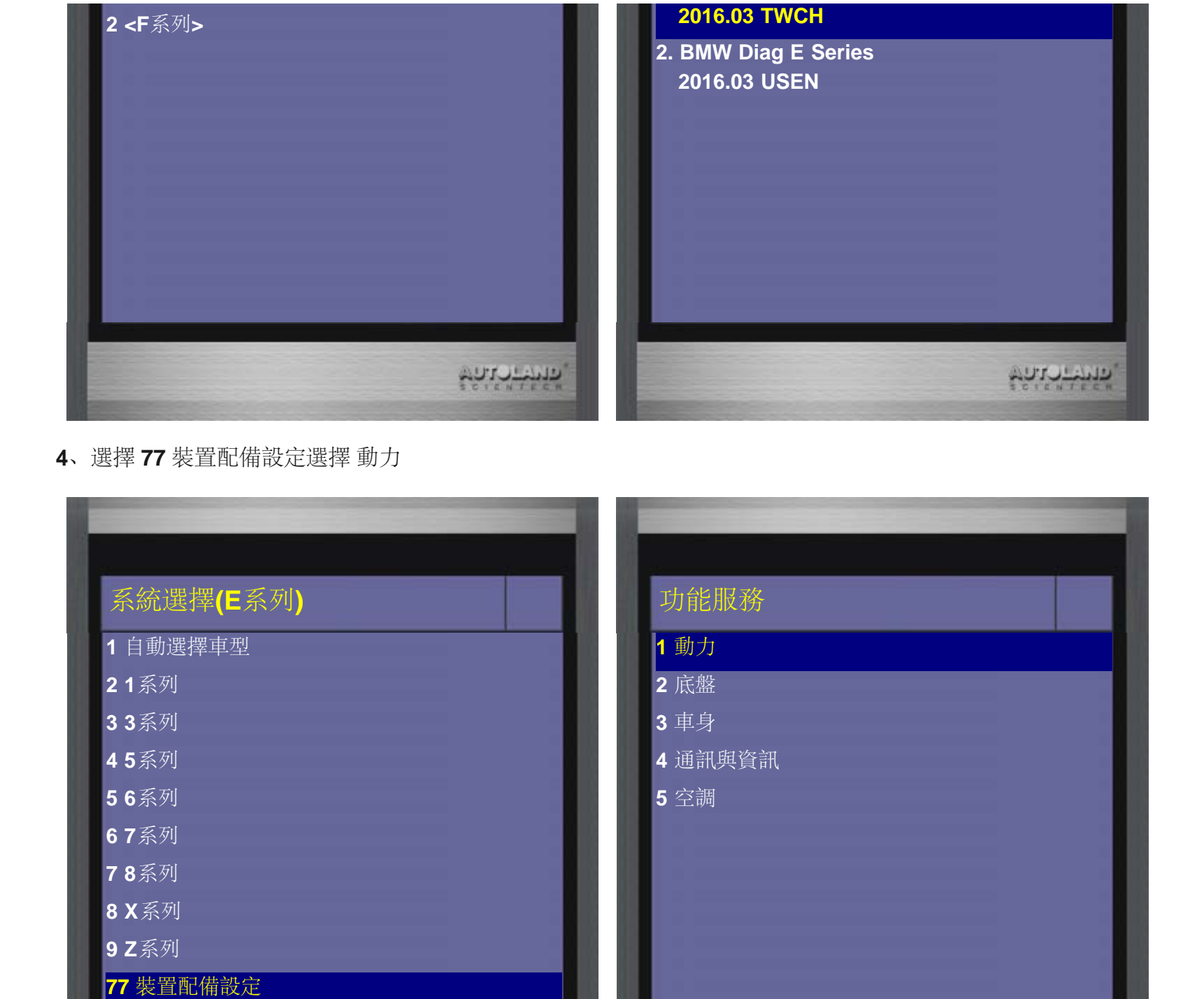

**5**、進入動力項目後**,**選擇 噴油嘴**(**噴油量**)**校正 功能項目 再選擇車型 本範例為**E92,**所以選擇 **E90/E91/E92/E93.**

**WANTED** 

**WATCHING** 

**88** 服務歸零設定

**100** 胎壓監控系統(手動設定)

**99** 設定**/**編程

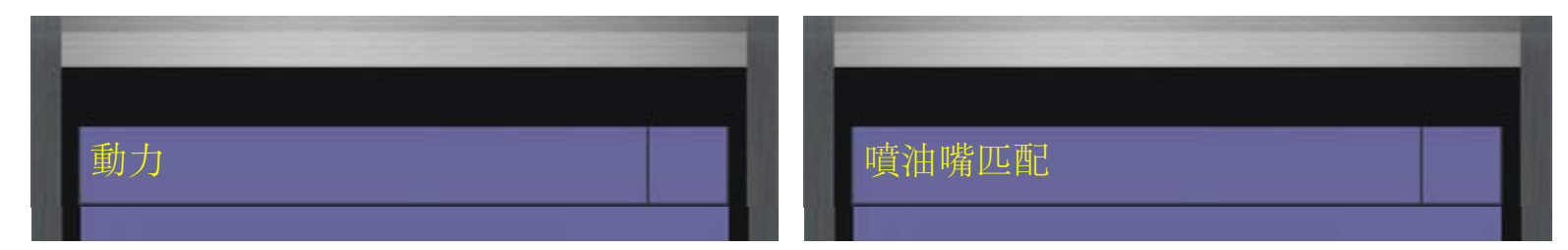

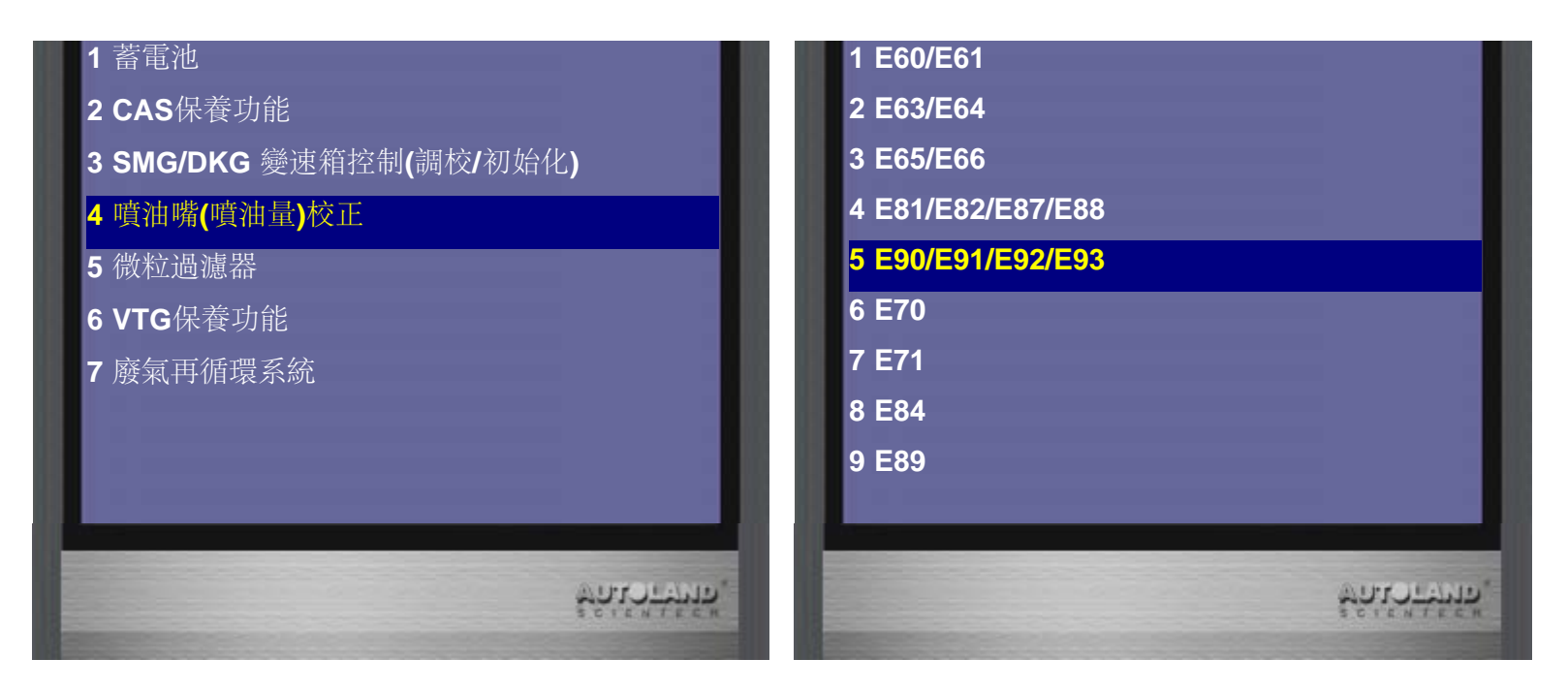

**6**、選擇引擎型式**,**可選擇 自動選擇引擎型式讓儀器自動判斷 或選取 手動選擇引擎型式**,**手動選擇**N54**引擎型式

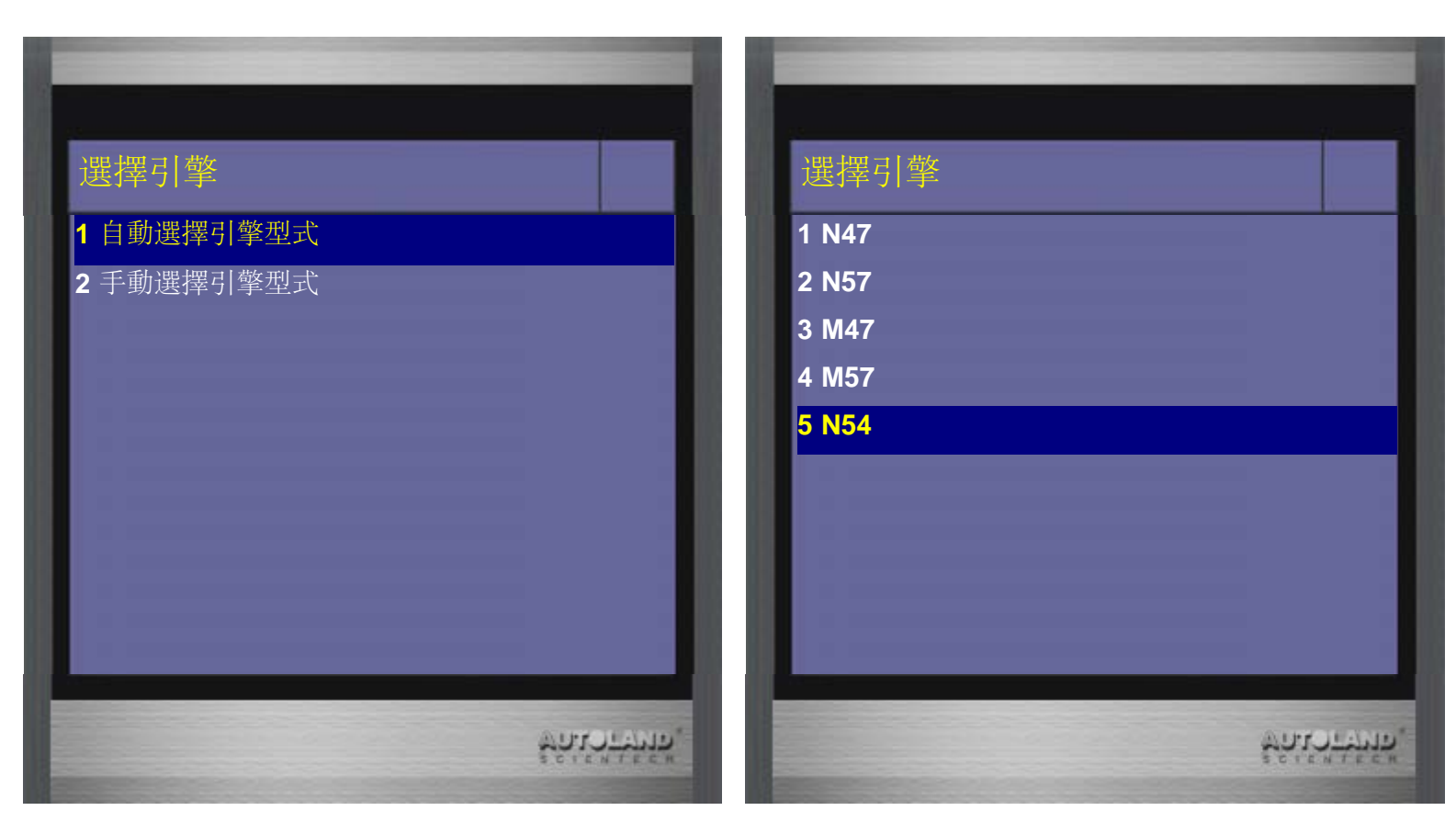

**7**、依照維修狀況進行選擇**,**本範例為更換噴油嘴**,**所以選擇 否 汽油引擎的校正值為兩組三位數字組合而成**,**寫入匹配值後將會些許的偏差 此偏差不影響功能

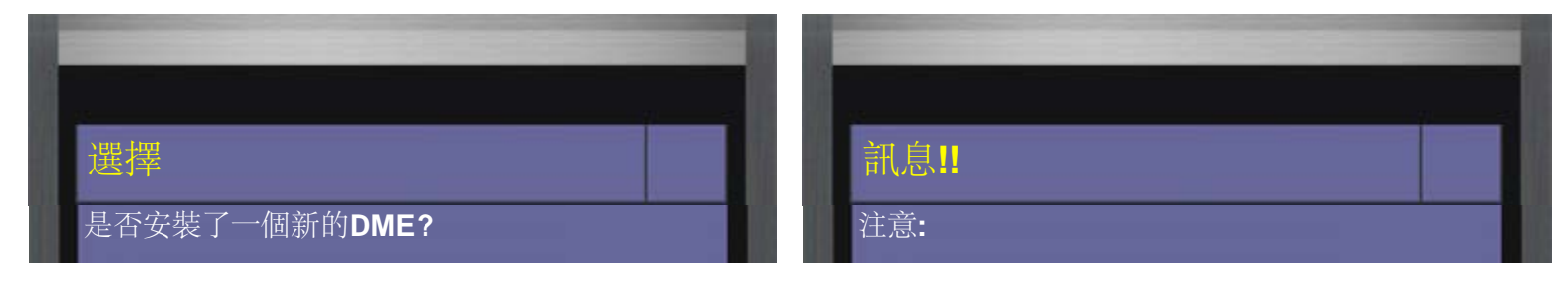

自動選擇手動選擇

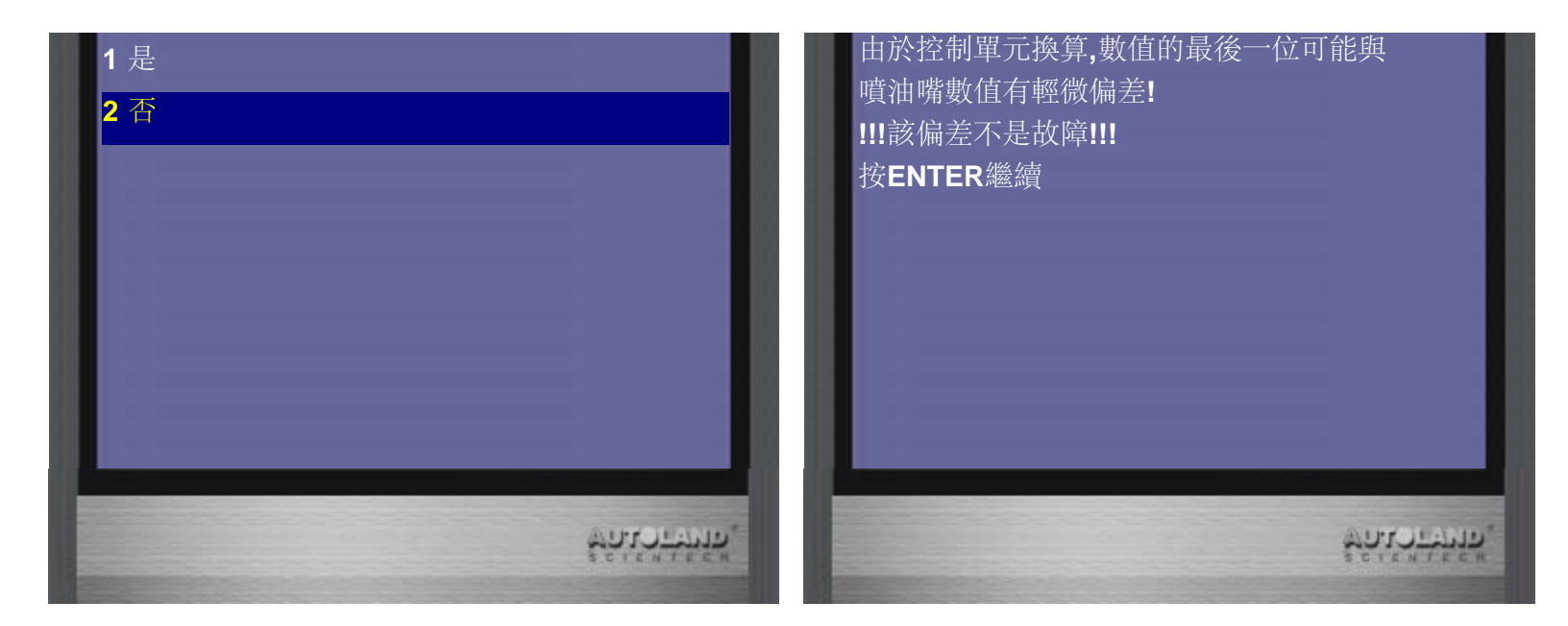

**8**、進入後可讀取到目前各汽缸**,**所儲存的校正值**,**按**ENTER**繼續 為了將新的噴油嘴校正值寫入**,**選擇 輸入新校正值

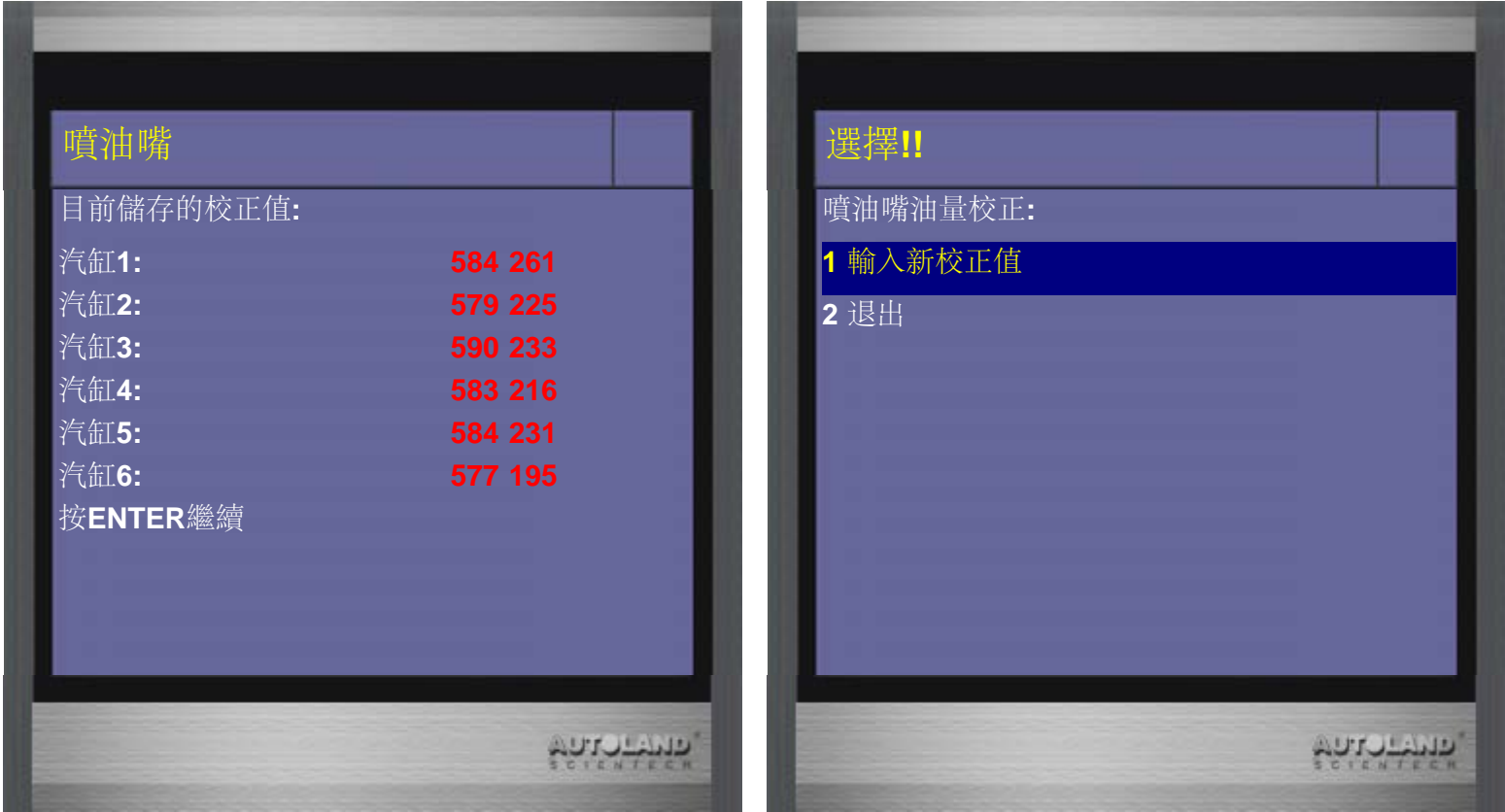

**9**、輸入新校正值**,**先選擇更換噴油嘴的汽缸**,**再輸入新噴油嘴元件的號碼

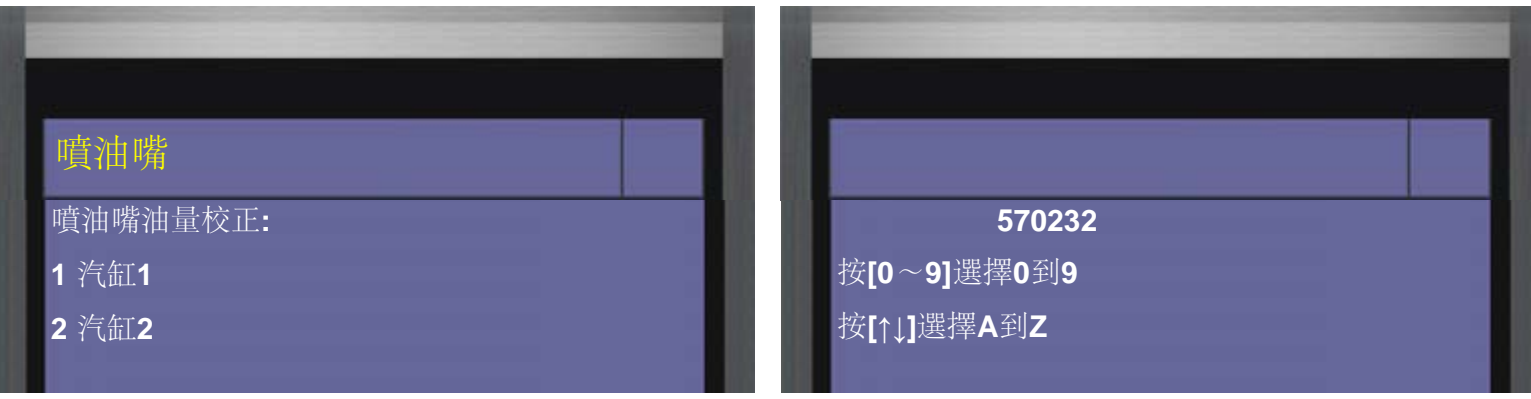

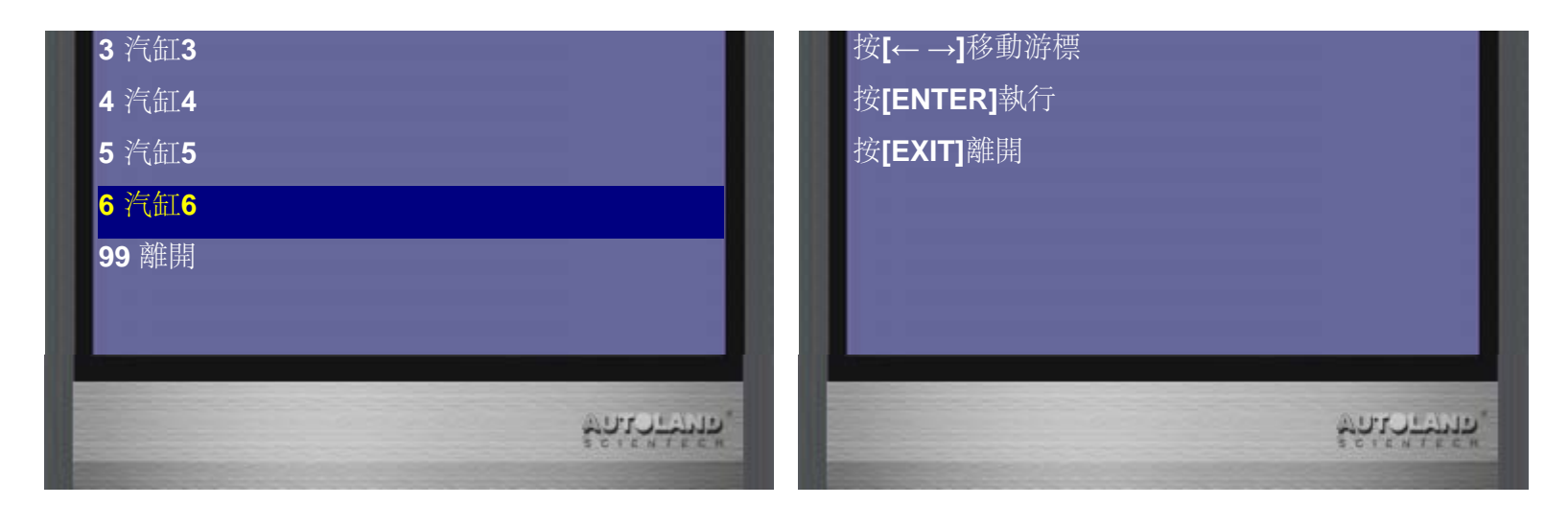

- **10**、 確認噴油嘴校正值輸入正確後**,**按**ENTER**儲存新的校正值
	- 下一步驟請關閉點火開關**,**等待**10**秒鐘**,**再開啟點火開關**,**再按 **ENTER**繼續

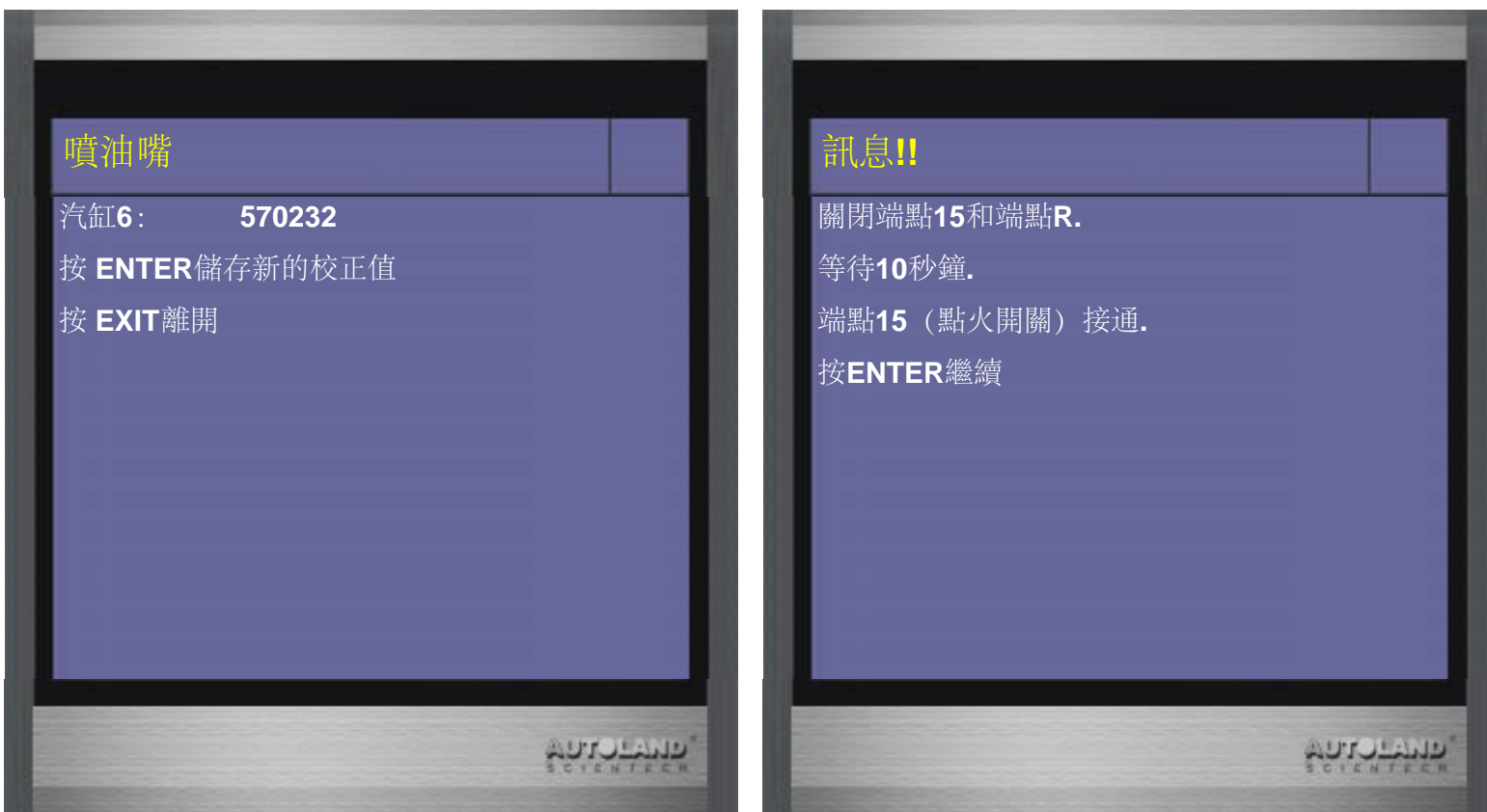

**11**、新的校正值已被儲存至**DME(**引擎電腦**),**按**ENTER**繼續 如要重新檢視校正值**,**可再執行一次噴油嘴校正功能**,**檢視目前儲存的校正值

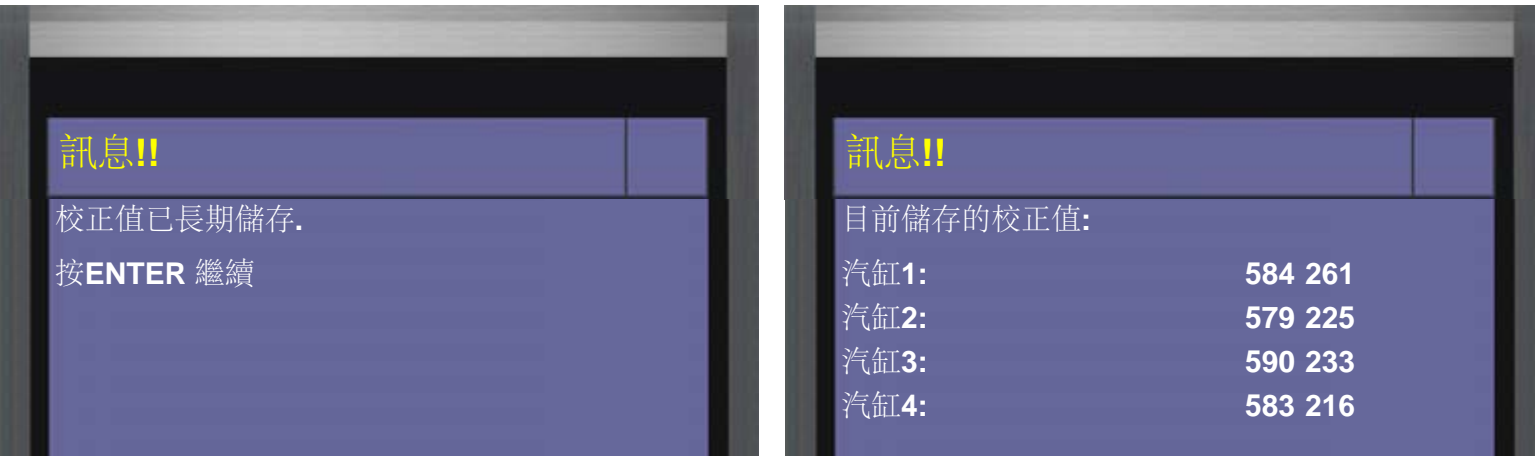

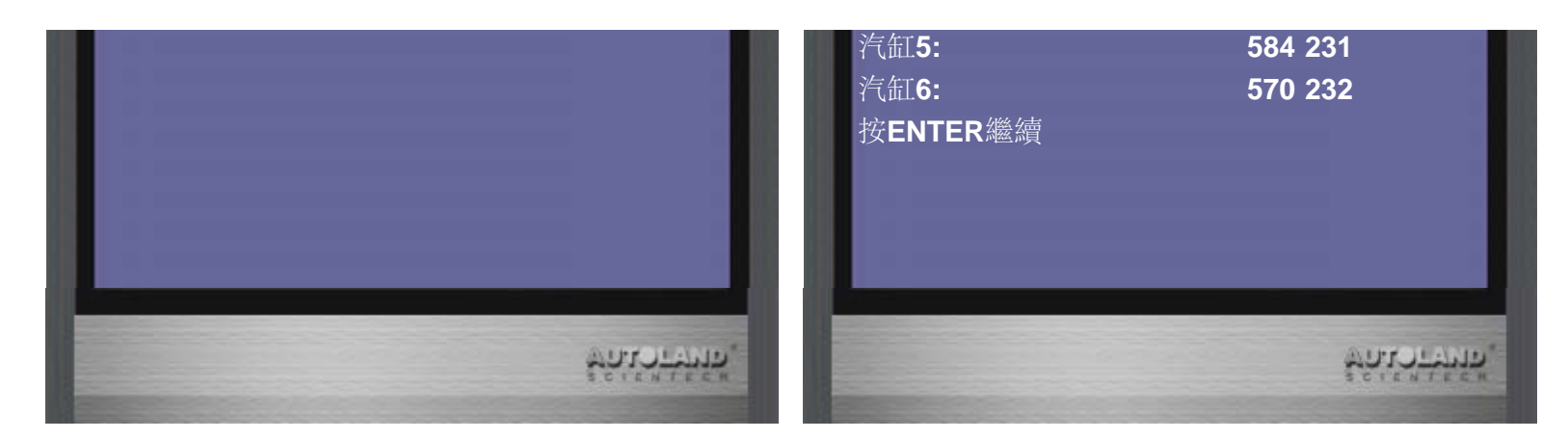

### 示範車型**2:BMW N57**引擎

**12**、選擇車輛連線診斷中的歐洲車系

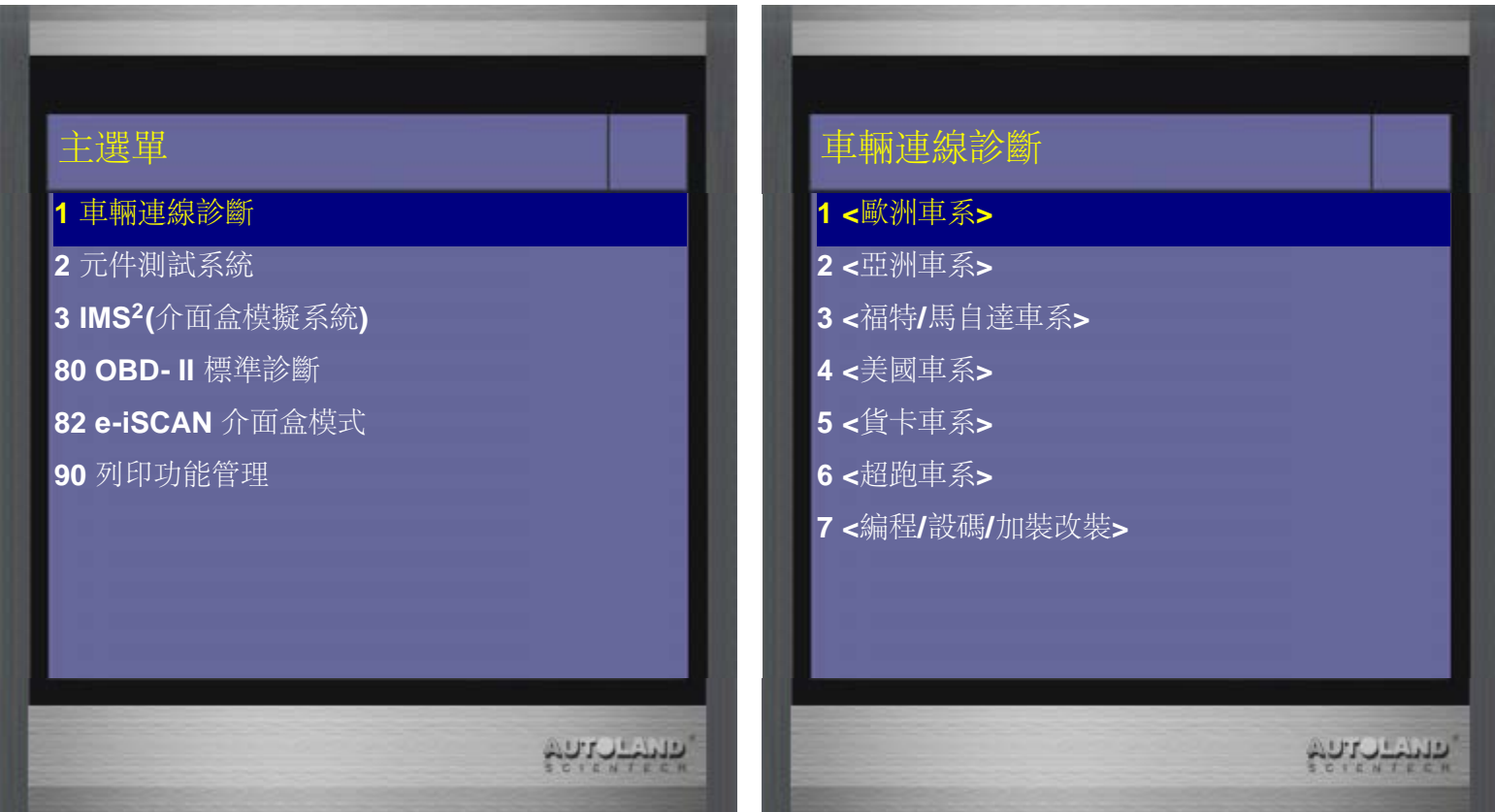

**13**、選擇**<BMW**寶馬**>,**再選擇**<BMW Diag** 診斷**>,**首先進行診斷相關功能**,** 確認車輛 目前所存在的故障**,**是否為更換**ECU**後未進行相關設定校正所產生的故障碼

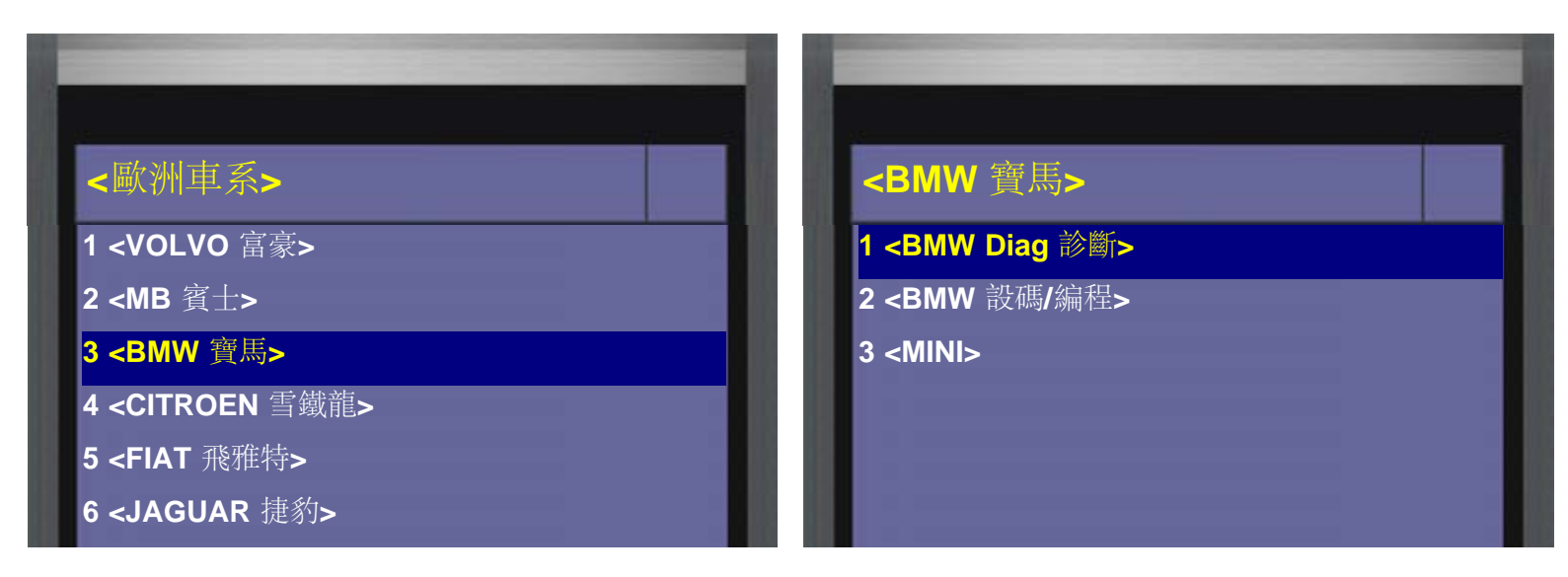

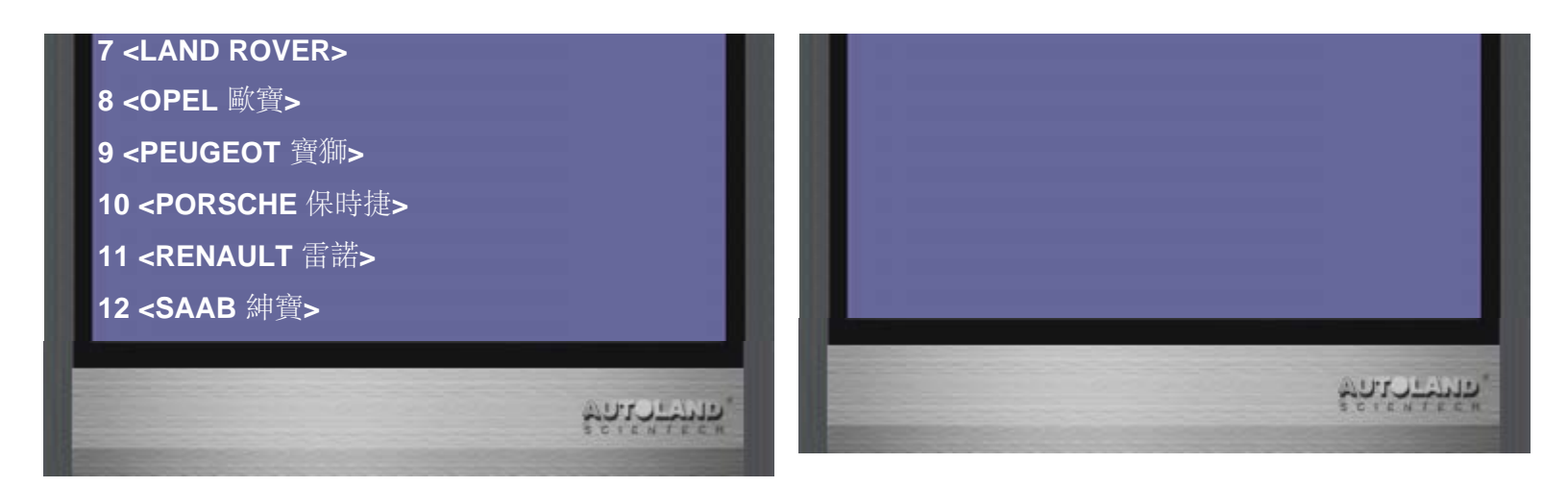

**14**、選擇 **<F** 系列**>,**再選擇**BMW Diag F Series 2015.12 TWCH**

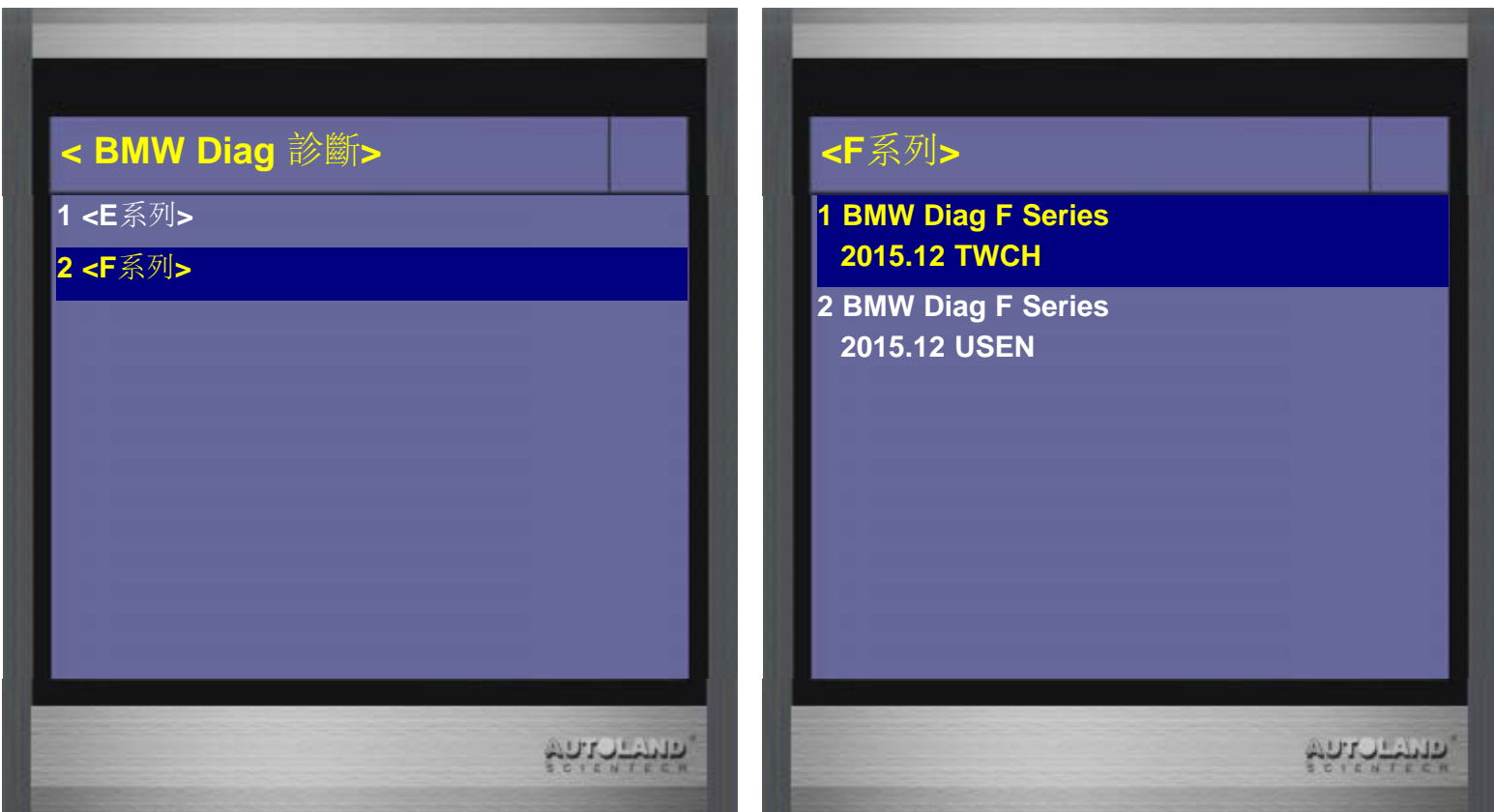

**15**、選擇 **3** 裝置配備設定選擇 **1** 動力

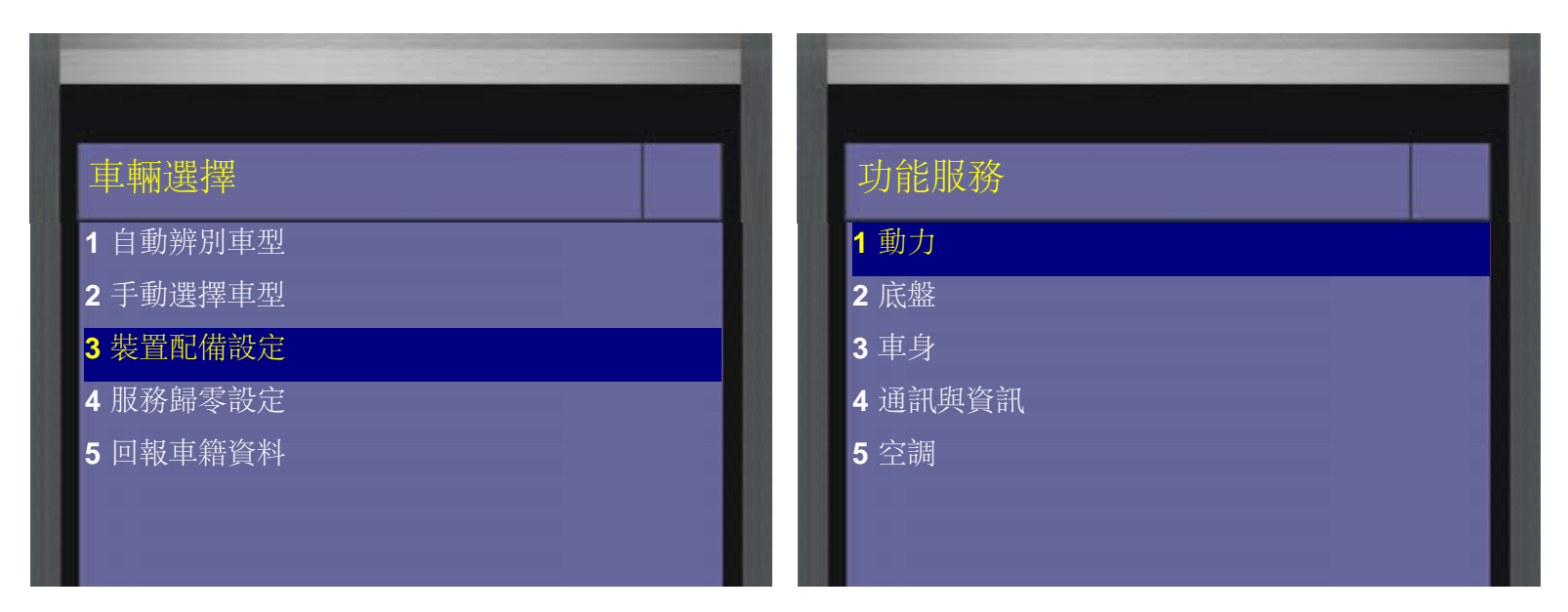

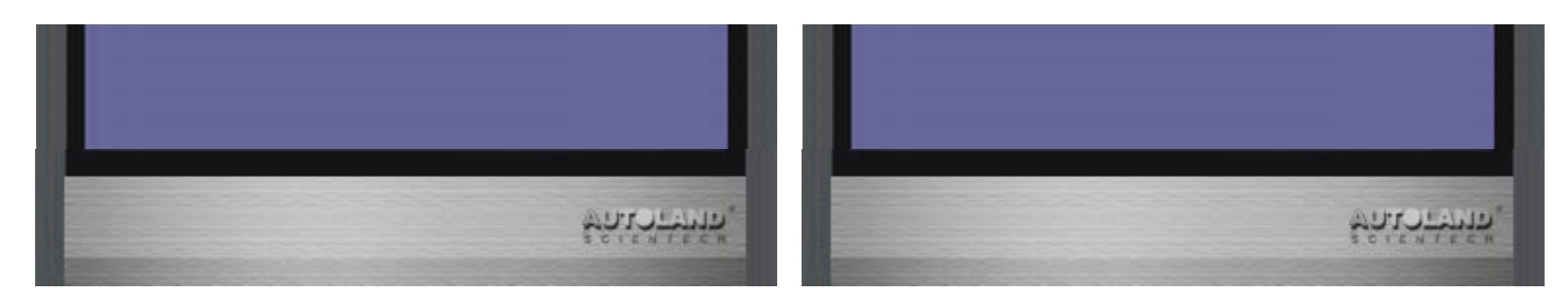

**16**、進入動力項目後**,**選擇 噴油嘴匹配 功能項目 再選擇車型 本範例為**F10**車型**,**所以選擇 **F10/F11**

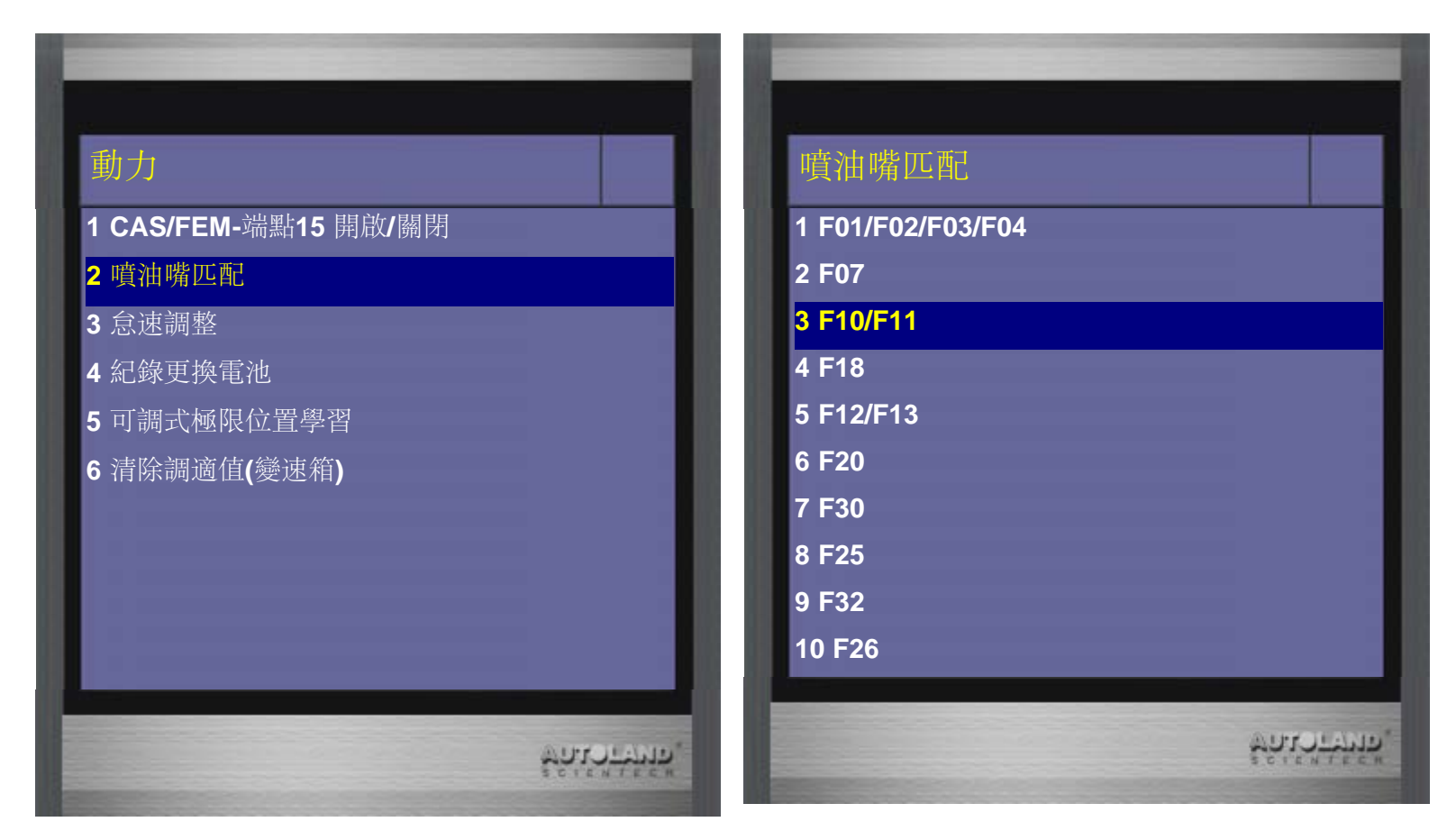

**17**、選擇**N57**引擎 汽缸數為**6**缸

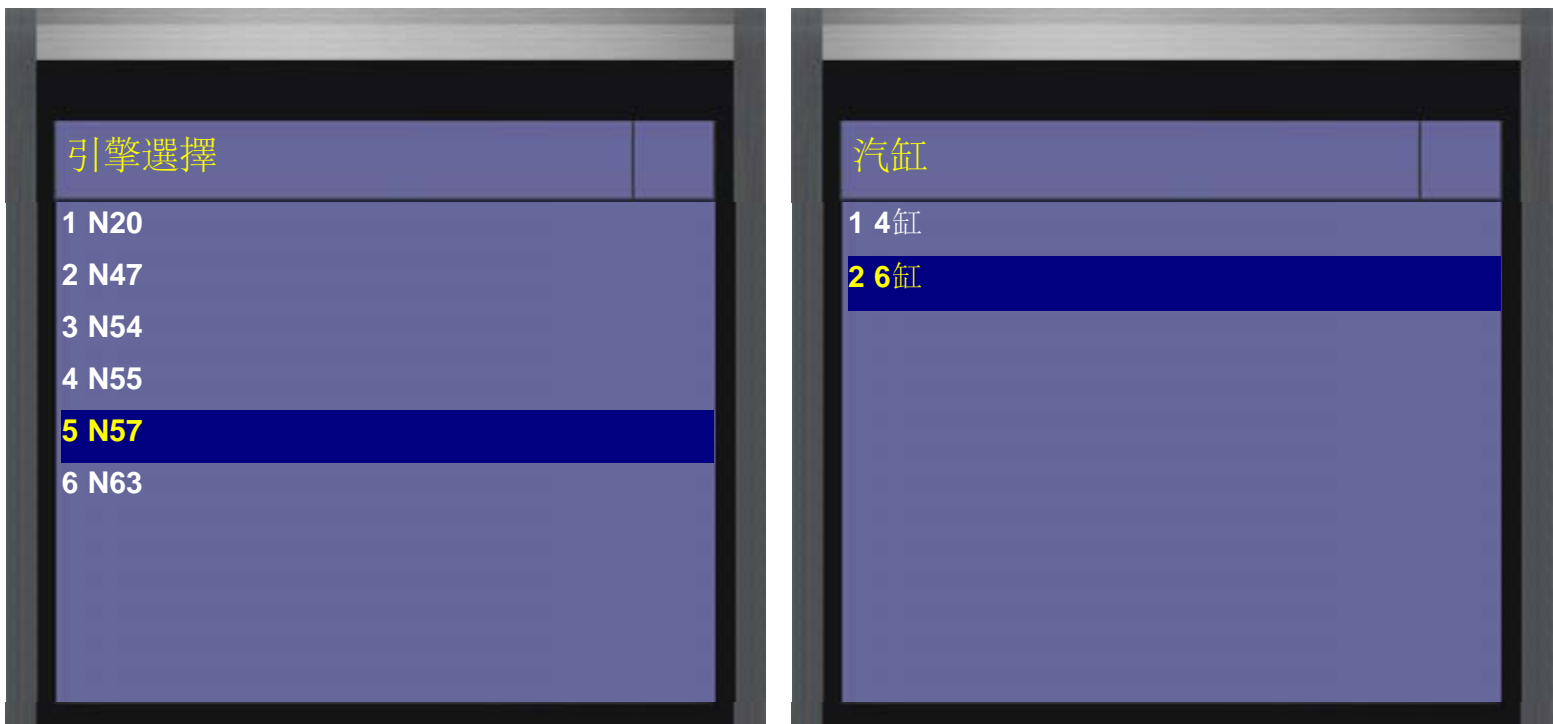

**18**、進入後可讀取到目前各汽缸**,**引擎電腦所儲存的校正值**,**按**ENTER**繼續 為了將新的噴油嘴校正值寫入**,**選擇 輸入新校正值

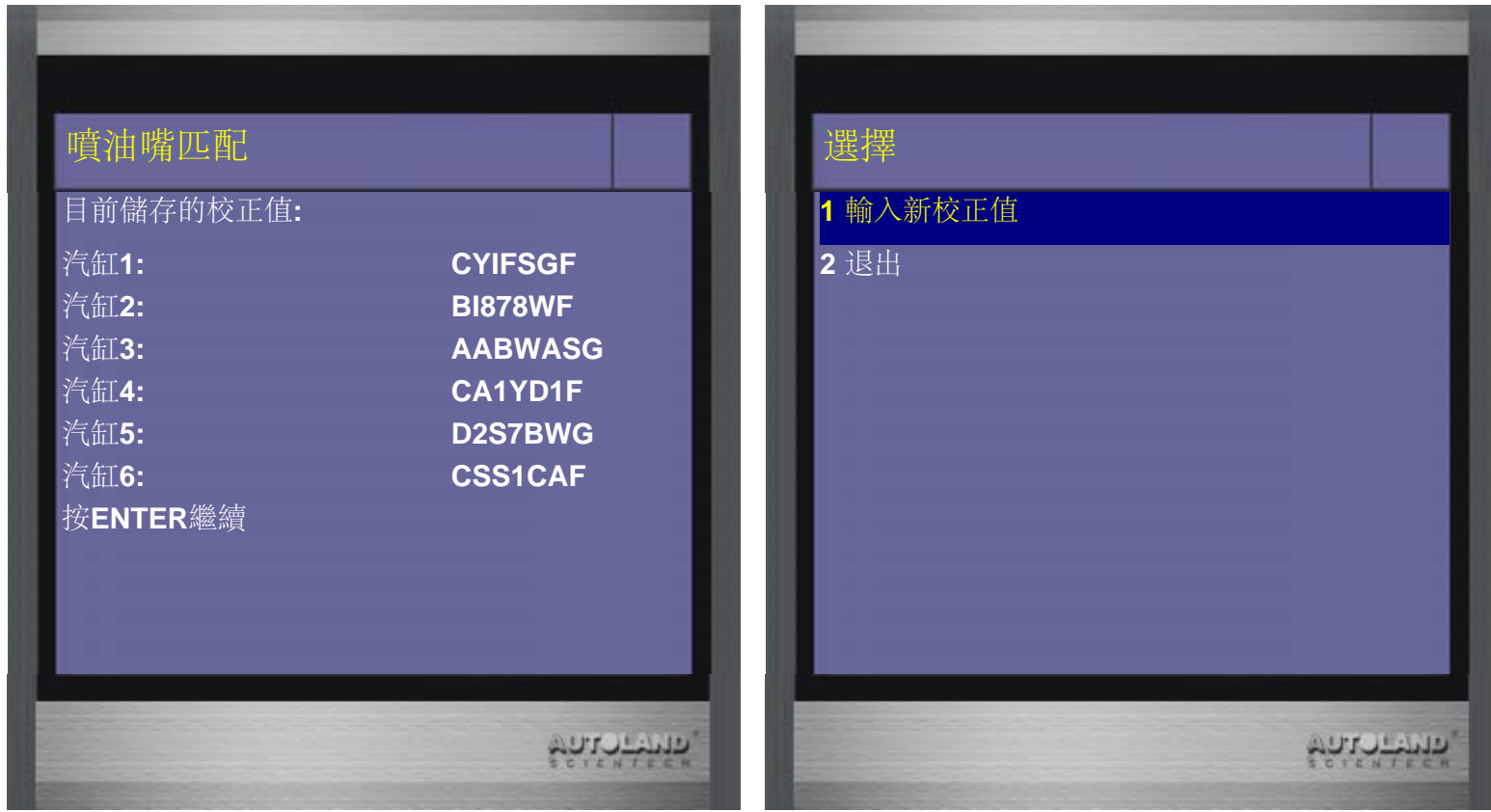

**19**、輸入新校正值**,**先選擇更換噴油嘴的汽缸**,** 再輸入新噴油嘴元件上的**7**位數號碼

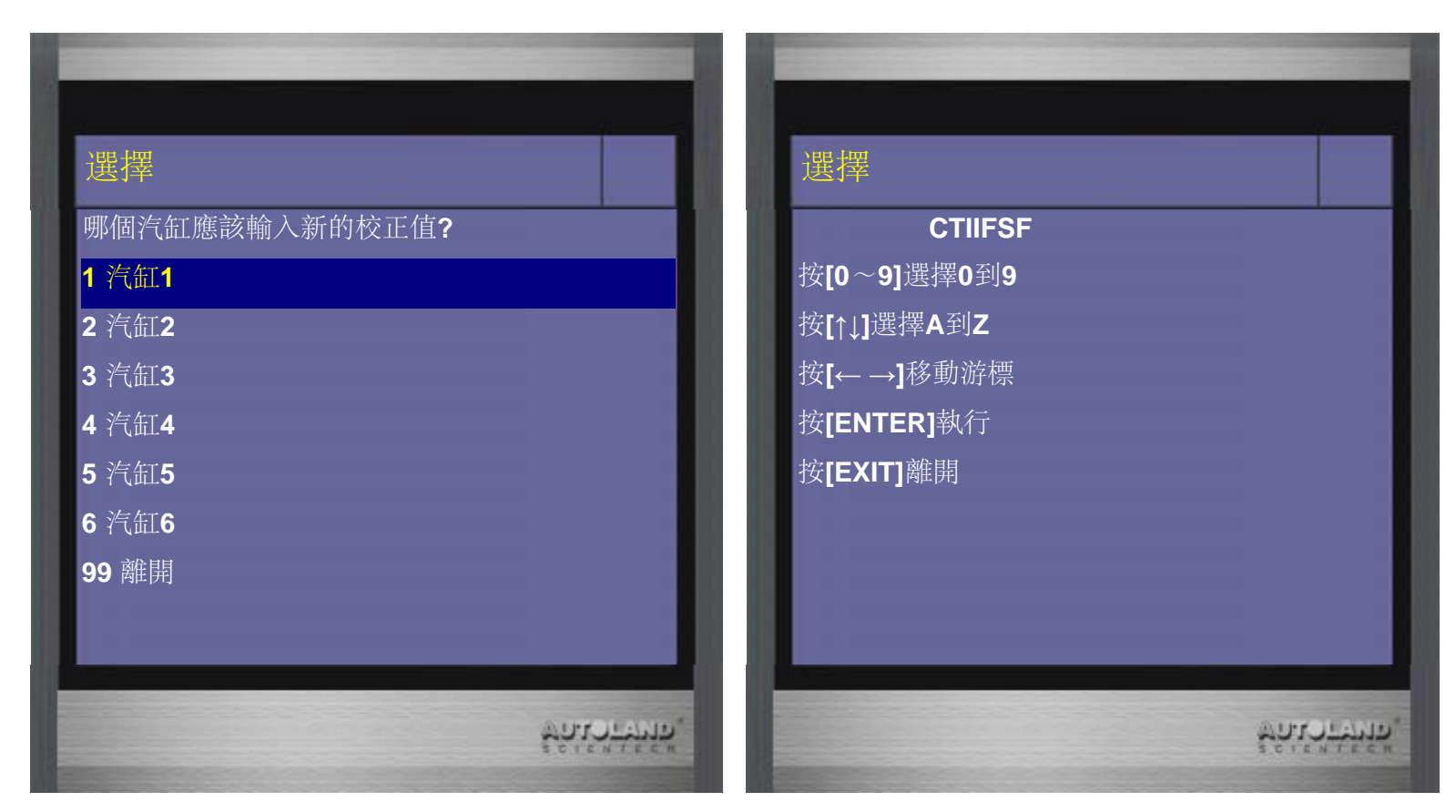

### **20**、確認噴油嘴校正值輸入正確後**,**按**ENTER**儲存新的校正值

#### 下一步驟請關閉點火開關**,**等待**10**秒鐘**,**再開啟點火開關**,**再按 **ENTER**繼續

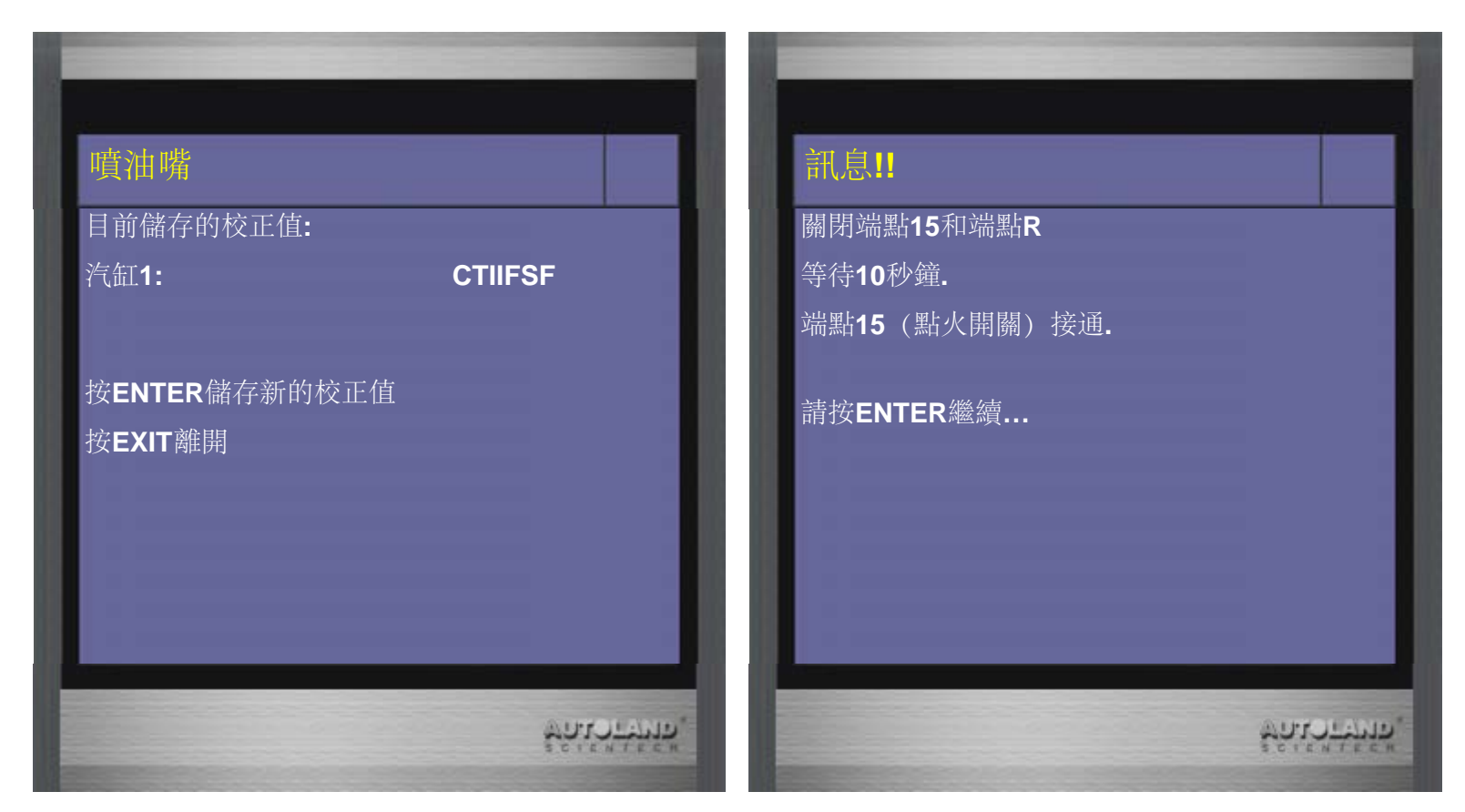

**21**、新的校正值已被儲存至**DME(**引擎電腦**),**按**ENTER**繼續 如要重新檢視校正值**,**可再執行一次噴油嘴校正功能**,**檢視目前儲存的校正值

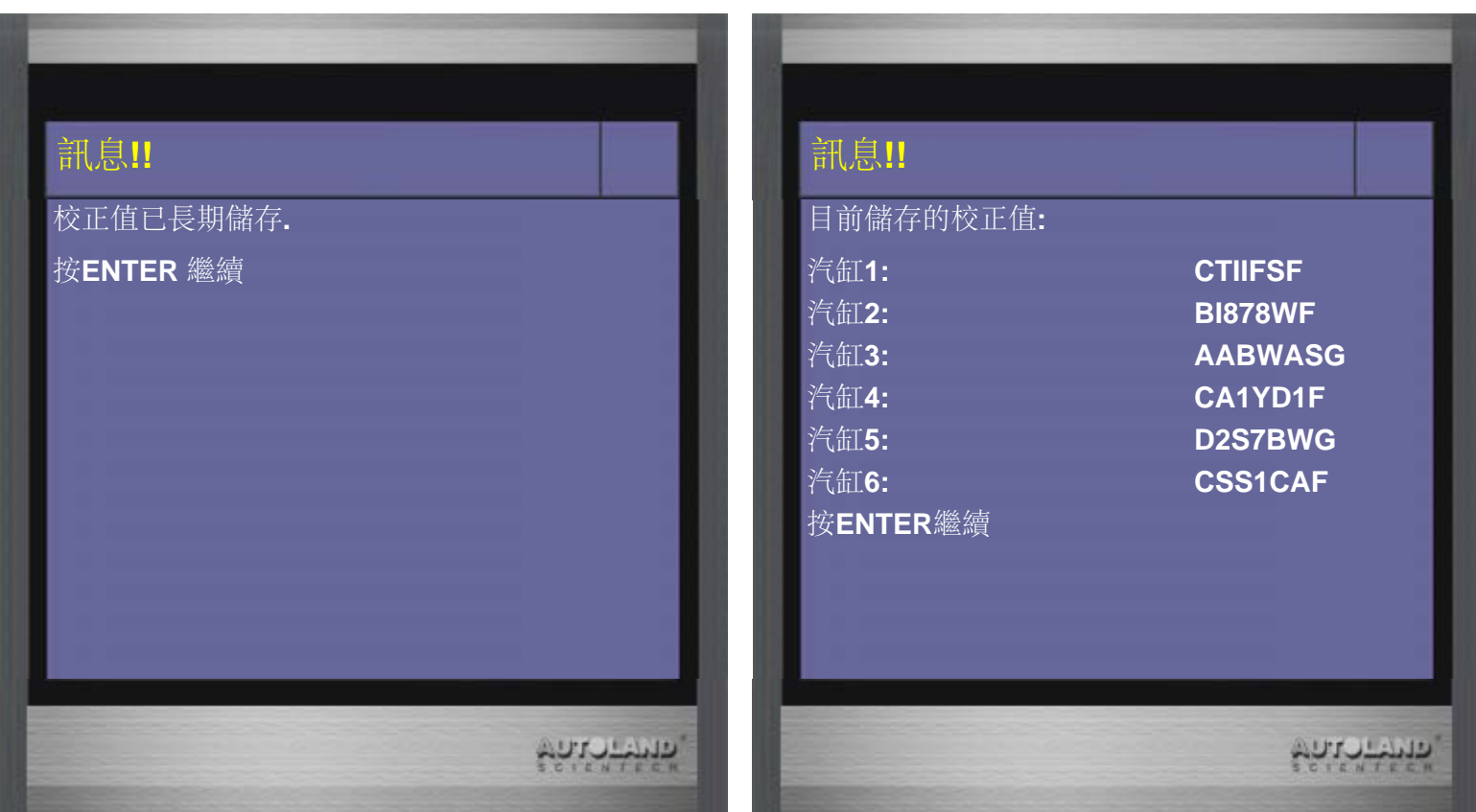

台中市南屯區大墩南路182號 電話:886-4-24725191 傳真:886-4-24721881

Copyright © 2016. 橋牧科技股份有限公司 All rights reserved.